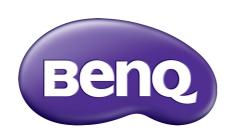

PD Series LCD Monitor User Manual

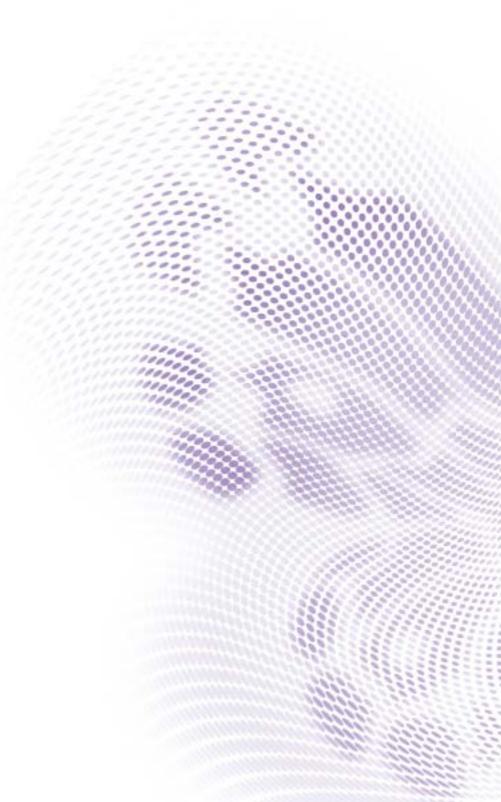

# Copyright

Copyright © 2016 by BenQ Corporation. All rights reserved. No part of this publication may be reproduced, transmitted, transcribed, stored in a retrieval system or translated into any language or computer language, in any form or by any means, electronic, mechanical, magnetic, optical, chemical, manual or otherwise, without the prior written permission of BenQ Corporation.

## Disclaimer

BenQ Corporation makes no representations or warranties, either expressed or implied, with respect to the contents hereof and specifically disclaims any warranties, merchantability or fitness for any particular purpose. Further, BenQ Corporation reserves the right to revise this publication and to make changes from time to time in the contents hereof without obligation of BenQ Corporation to notify any person of such revision or changes.

The performance of flicker-free may be affected by external factors such as poor cable quality, unstable power supply, signal interference, or poor grounding, and not limited to the above mentioned external factors. (Applicable for flicker-free models only.)

# **Power Safety**

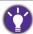

Please follow these safety instructions for best performance, and long life for your monitor.

- The AC plug isolates this equipment from the AC supply.
- The power supply cord serves as a power disconnect device for pluggable equipment. The socket outlet should be installed near the equipment and be easily accessible.
- This product should be operated from the type of power indicated on the marked label. If you are not sure of the type of power available, consult your dealer or local power company.
- An approved power cord greater or equal to H03VV-F or H05VV-F, 2G or 3G, 0.75mm<sup>2</sup> must be used.

# Care And Cleaning

- Cleaning. Always unplug your monitor from the wall outlet before cleaning. Clean the LCD monitor surface with a lint-free, non-abrasive cloth. Avoid using any liquid, aerosol or glass cleaners.
- Slots and openings on the back or top of the cabinet are for ventilation. They must not be blocked or covered. Your monitor should never be placed near or over a radiator or heat source, or in a built-in installation unless proper ventilation is provided.
- Never push objects or spill liquid of any kind into this product.

## Servicing

Do not attempt to service this product yourself, as opening or removing covers may expose you to dangerous voltages or other risks. If any of the above mentioned misuse or other accident such as dropping or mishandling occurs, contact qualified service personnel for servicing.

## BenQ ecoFACTS

BenQ has been dedicated to the design and development of greener product as part of its aspiration to realize the ideal of the "Bringing Enjoyment 'N Quality to Life" corporate vision with the ultimate goal to achieve a low-carbon society. Besides meeting international regulatory requirement and standards pertaining to environmental management, BenQ has spared no efforts in pushing our initiatives further to incorporate life cycle design in the aspects of material selection, manufacturing, packaging, transportation, using and disposal of the products. BenQ ecoFACTS label lists key eco-friendly design highlights of each product, hoping to ensure that consumers make informed green choices at purchase. Check out BenQ's CSR Website at <a href="http://csr.BenQ.com/">http://csr.BenQ.com/</a> for more details on BenQ's environmental commitments and achievements.

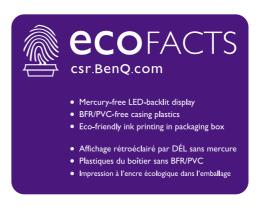

# Table of Contents

| Copyright                                                                                                    | 2                    |
|----------------------------------------------------------------------------------------------------|----------------------|
| Getting started                                                                                                    | 5                    |
| Getting to know your monitor  Front view  Back view  Connection                                                                                                    | 7<br>7               |
| How to assemble your monitor hardware  How to detach the base  Adjusting the monitor height  Rotating the monitor  Viewing angle adjustment  Using the monitor wall mounting kit | 14<br>16<br>17       |
| How to install the monitor on a new computer                                                                                                    | 21<br>22<br>23<br>24 |
| How to adjust your monitor  The control panel                                                                                                    |                      |
| Navigating the main menu  Display menu  Picture menu  Picture Advanced menu  Audio menu  System menu                                                                             |                      |
| Troubleshooting  Frequently asked questions (FAQ)  Need more help?                                                                                                    | 41                   |

# Getting started

When unpacking please check you have the following items. If any are missing or damaged, please contact the place of purchase for a replacement.

| BenQ LCD Monitor                                                       | Beng |
|------------------------------------------------------------------------|------|
| Monitor Base                                                           |      |
| Quick Start Guide                                                      |      |
| CD-ROM                                                                 | 0    |
| Power Cord (Picture may differ from product supplied for your region.) |      |
| Video Cable: DP to mini DP                                             |      |
| Video Cable: HDMI                                                      |      |

| Video Cable: DP<br>(Optional accessory) |  |
|-----------------------------------------|--|
| Audio Cable<br>(Optional accessory)     |  |
| USB Cable                               |  |
| Headphone hook                          |  |

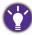

- Available accessories and the pictures shown here may differ from the actual contents and the product supplied for your region. And the package contents may subject to change without prior notice. For cables that are not supplied with your product, you can purchase them separately.
- Consider keeping the box and packaging in storage for use in the future when you may need to transport the monitor. The fitted foam packing is ideal for protecting the monitor during transport.

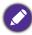

Always keep the product and accessories out of reach of small children.

# Getting to know your monitor

## Front view

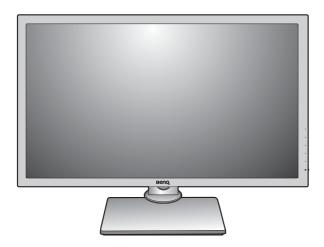

## **Back view**

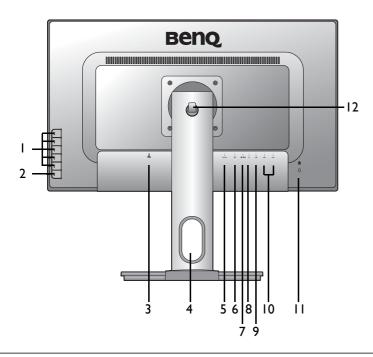

- I. Control buttons
- 2. Power button
- 3. AC power input jack
- 4. Cable management hole
- 5. HDMI socket
- 6. DisplayPort socket
- 7. Mini DisplayPort socket
- 8. Headphone jack
- 9. USB 2.0 port (upstream; connecting to the PC)
- 10. USB 2.0 port x 2 (downstream; connecting to USB devices)
- 11. Kensington lock slot
- 12. Headphone hook

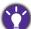

- Above diagram may vary depending on the model.
- Picture may differ from product supplied for your region.

## Connection

The following connection illustrations are for your reference only. For cables that are not supplied with your product, you can purchase them separately.

For detailed connection methods, see page 11 - 12.

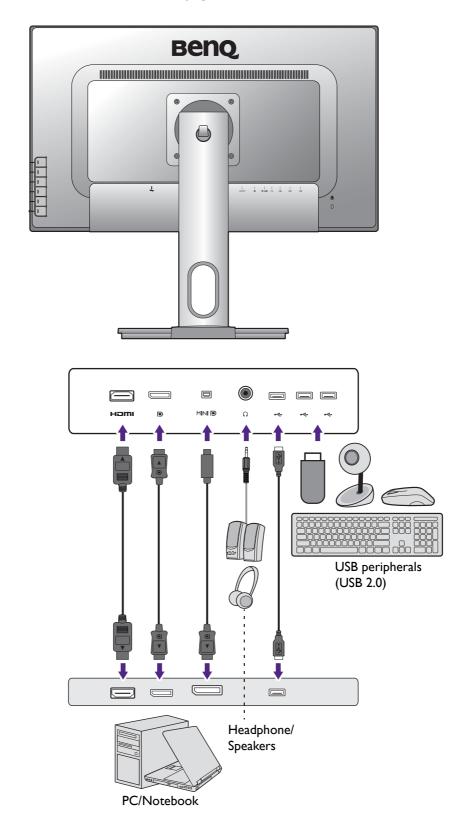

# How to assemble your monitor hardware

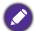

- If the computer is turned on you must turn it off before continuing.

  Do not plug-in or turn-on the power to the monitor until instructed to do so.
- The following illustrations are for your reference only. The location and available input and output jacks may vary depending on the purchased model.

#### I. Attach the monitor base.

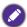

Please be careful to prevent damage to the monitor. Placing the screen surface on an object like a stapler or a mouse will crack the glass or damage the LCD substrate voiding your warranty. Sliding or scraping the monitor around on your desk will scratch or damage the monitor surround and controls.

Protect the monitor and screen by clearing a flat open area on your desk and placing a soft item like the monitor packaging bag on the desk for padding.

Gently lay the screen face down on a flat clean padded surface.

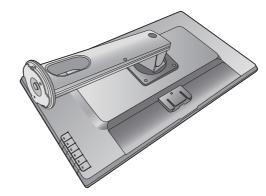

Turn the stand counterclockwise until you cannot go further.

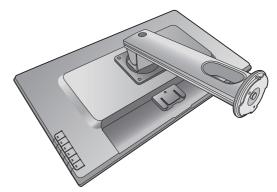

Attach the monitor stand to the monitor base as illustrated. Make sure to align the arrow on the end of the stand to the one on the monitor.

Turn the base clockwise until you cannot go further.

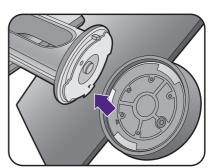

Raise the thumbscrew lid and tighten the thumbscrew as illustrated. Then push the lid back.

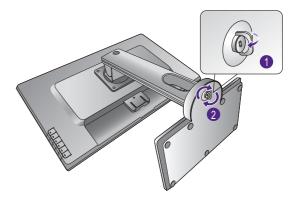

Gently attempt to pull them back apart to check that they have properly engaged.

Carefully lift the monitor, turn it over and place it upright on its stand on a flat even surface.

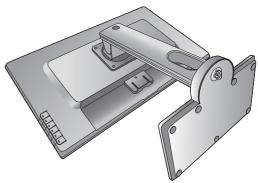

You might want to adjust the monitor stand height. See Adjusting the monitor height on page 16 for more information.

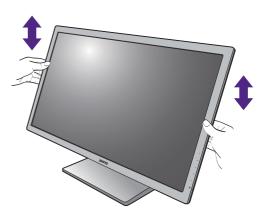

You should position the monitor and angle the screen to minimize unwanted reflections from other light sources.

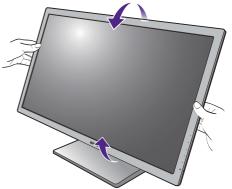

#### 2. Connect the PC video cable.

#### To Connect the HDMI Cable

Connect the plug of the HDMI cable to the HDMI port on the monitor. Connect the other end of the cable to the HDMI port of a digital output device.

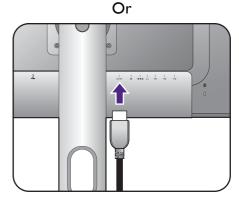

#### To Connect the DP Cable

Connect the plug of the DP cable to the monitor video socket. Connect the other end of the cable to the computer video socket.

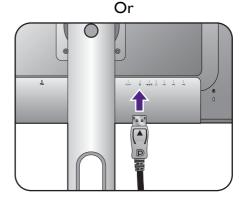

After the monitor is powered on, if the image is not displayed, disconnect the cable. Go to **System** and **DisplayPort** on the OSD menu of the monitor and change the setting from **1.2** to **1.1**, and then connect the cable again. To go to the OSD menu, see Basic menu operation on page

#### To Connect the mini DP Cable

Connect the plug of the mini DP cable to the monitor video socket. Connect the other end of the cable to the computer video socket.

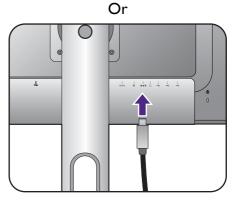

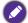

27.

The video cables included in your package and the socket illustrations on the right may vary depending on the product supplied for your region.

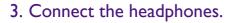

You may connect headphones to the headphone jack found on the back side of the monitor.

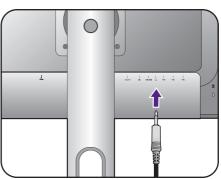

#### 4. Connect USB devices.

Connect the USB cable between the PC and the monitor (via the upstream USB port at the back). This upstream USB port transmits data between the PC and the USB devices connected to the monitor.

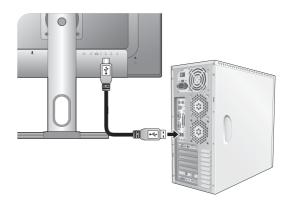

Connect USB devices via other USB ports (downstream) on the monitor. These downstream USB ports transmit data between connected USB devices and the upstream port.

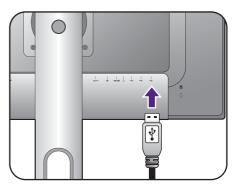

### 5. Connect the power cable to the monitor.

Plug one end of the power cord into the socket labelled on the rear of the monitor. Do not connect the other end to a power outlet just yet.

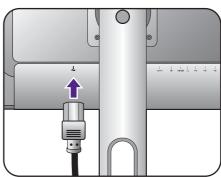

### 6. Organize the cables.

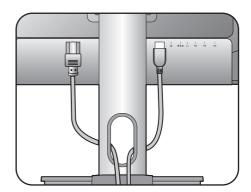

### 7. Install the headphone hook (optional step).

You can install the headphone hook to place your headphone. It is useful when your headphone is not in use.

Orient and align the headphone hook with the hole on the monitor stand, and attach the hook to the hole

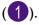

Turn the hook clockwise until you cannot go further

(2). The headphone hook is ready to use.

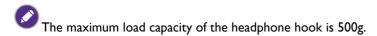

### 8. Connect-to and turn-on the power.

Plug the other end of the power cord into a power outlet and turn it on.

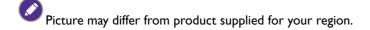

Turn on the monitor by pressing the power button on the monitor.

Turn on the computer too, and select an input source by the OSD control keys.

Turn on the computer too, and follow the instructions in Getting the most from your BenQ monitor on page 20 to install the monitor software.

To extend the service life of the product, we recommend that you use your computer's power management function.

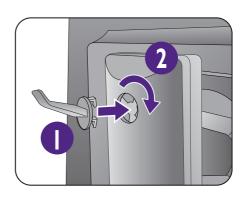

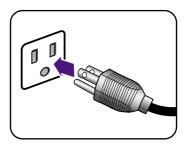

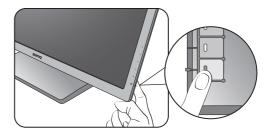

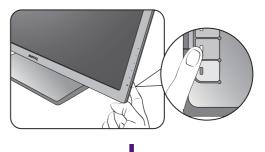

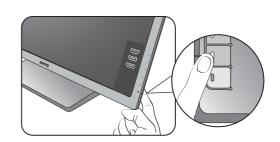

### How to detach the base

### I. Prepare the monitor and area.

Turn off the monitor and the power before unplugging the power cable. Turn off the computer before unplugging the monitor signal cable.

Protect the monitor and screen by clearing a flat open area on your desk and placing a soft item like a towel on the desk for padding, before laying the screen face down on a flat clean padded surface.

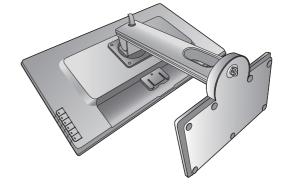

Please be careful to prevent damage to the monitor. Placing the screen surface on an object like a stapler or a mouse will crack the glass or damage the LCD substrate voiding your warranty. Sliding or scraping the monitor around on your desk will scratch or damage the monitor surround and controls.

#### 2. Remove the monitor base.

Raise the thumbscrew lid and release the thumbscrew as illustrated.

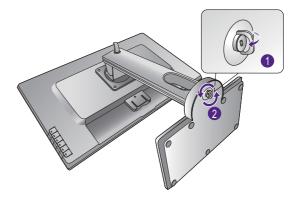

Turn the base counterclockwise until you cannot go further.

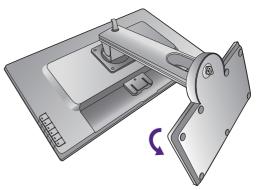

And then detach the base from the stand.

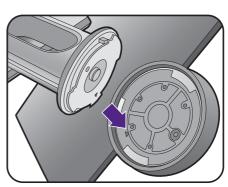

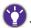

You can remove the headphone hook as illustrated. Keep the headphone hook somewhere safe.

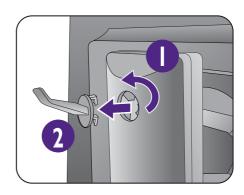

# Adjusting the monitor height

To adjust the monitor height, hold both the left and the right sides of the monitor to lower the monitor or lift it up to the desired height.

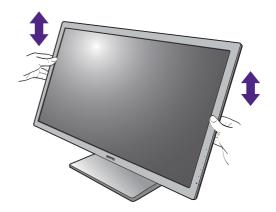

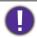

 Avoid placing hands on the upper or lower part of the height-adjustable stand or at the bottom of the monitor, as ascending or descending monitor might cause personal injuries. Keep children out of reach of the monitor while performing this operation.

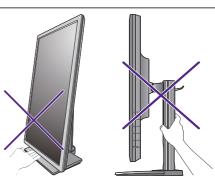

• If the monitor has been rotated to portrait mode and height adjustment is desired, you should be noted that the wide screen will keep the monitor from being lowered to its minimum height.

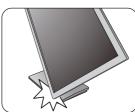

## Rotating the monitor

I. Pivot the display.

Before rotating the monitor with a portrait viewing orientation, the display has to be rotated 90 degrees.

Right-click the desktop and select **Screen resolution** from the popup menu. Select **Portrait** in **Orientation**, and apply the setting.

- Depending on the operating system on your PC, different procedures should be followed to adjust the screen orientation. Refer to the help document of your operating system for details.
- 2. Fully extend the monitor and tilt it.

Gently lift the display up and extend it to the maximum extended position. Then tilt the monitor.

The monitor should be vertically extended to allow to rotate from landscape to portrait mode.

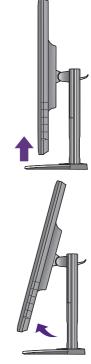

- 3. Rotate the monitor 90 degrees clockwise as illustrated.
- To avoid the edge of the LCD display hitting the monitor base surface while it is being rotated, do tilt and extend the monitor to the highest position before you start to rotate the display. You should also make sure there are no obstacles around the monitor and there is enough room for cables.
- 4. Adjust the monitor to the desired viewing angle.

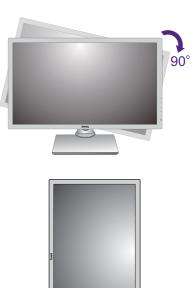

# Viewing angle adjustment

You may position the screen to the desired angle with the monitor tilt, swivel, and height adjustment functions. Refer to the product specifications for details.

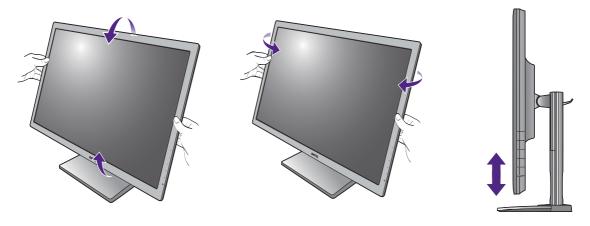

## Using the monitor wall mounting kit

The back of your LCD monitor has a VESA standard mount with 100mm pattern, allowing the installation of a wall mount bracket. Before starting to install a monitor wall mounting kit, please read the precautions carefully.

#### **Precautions**

- Install your monitor and monitor mounting kit on a wall with flat surface.
- Ensure that the wall material and the standard wall mount bracket (purchased separately) are stable enough to support the weight of the monitor. Refer to the product specifications for weight information.
- Turn off the monitor and the power before disconnecting the cables from the LCD monitor.
- I. Remove the monitor base.

Lay the screen face down on a clean and well-padded surface. Detach the monitor base as instructed in How to detach the base on page 14.

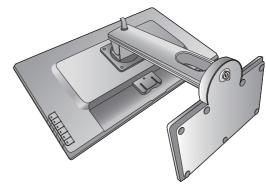

#### 2. Remove the monitor stand.

Use a cross-pointed screwdriver to release the screws that fixing the monitor stand to the monitor. The use of a magnetic-head screwdriver is recommended to avoid of losing the screws.

- In case you intend to use your monitor on the stand in the future, please keep the monitor base, monitor stand, and screws somewhere safe for future use.
- 3. Follow the instruction manuals of the wall mount bracket you purchased to complete the installation.
- Use four M4 x 10 mm screws to fix a VESA standard wall mount bracket to the monitor. Make sure that all screws are tightened and secured properly. Consult a professional technician or BenQ service for wall mount installation and safety precautions.

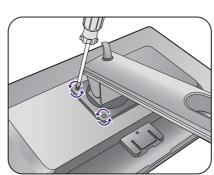

# Getting the most from your BenQ monitor

To gain the most benefit from your new BenQ LCD monitor, you should install the custom BenQ LCD Monitor driver software as provided on the BenQ LCD Monitor CD-ROM.

The circumstances under which you connect and install your BenQ LCD Monitor will determine which process you need to follow to successfully install the BenQ LCD Monitor driver software. These circumstances relate to which version of Microsoft Windows you are using, and whether you are connecting the monitor and installing the software onto a new computer (without existing monitor driver software), or whether you are upgrading an existing installation (which already has existing monitor driver software) with a newer monitor.

In either case however, the very next time you turn on your computer (after connecting the monitor to your computer), Windows will automatically recognize the new (or different) hardware, and will launch its **Found New Hardware wizard**.

Follow the wizard instructions until it asks you to select a monitor model. At that point, click the **Have Disk** button, insert the BenQ LCD Monitor CD-ROM and select the appropriate monitor model. Further details and step-by-step instructions for either an automatic (new) or upgrade (existing) installation, see:

- How to install the monitor on a new computer on page 21.
- How to upgrade the monitor on an existing computer on page 22.

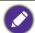

- If you require a User Name and Password to login to your Windows computer, you must be logged on as an Administrator or as a member of the Administrators group in order to install the monitor driver software. Furthermore, if your computer is connected to a network which has security access requirements, network policy settings may prevent you from installing software on your computer.
- To check the name of the purchased model, refer to the specification label on the back of the monitor.

## How to install the monitor on a new computer

This instruction details the procedure for selecting and installing the BenQ LCD Monitor driver software on a new computer which has never had a monitor driver installed before. This instruction is only suitable for a computer which has never been used before, and for which the BenQ LCD Monitor is the first ever monitor to be connected to it.

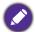

If you are adding the BenQ LCD Monitor to an existing computer that has already had another monitor connected to it (and has monitor driver software installed), you should not be following these instructions. You should instead be following the instructions for How to upgrade the monitor on an existing computer.

- Follow the instructions in How to assemble your monitor hardware on page 9.
   When Windows starts, it will automatically detect the new monitor and launch the Found New Hardware Wizard. Follow the prompts until it displays the option to Install Hardware Device Drivers.
- 2. Insert the BenQ LCD Monitor CD-ROM into a CD drive on the computer.
- 3. Check Search for a suitable driver for my device option, and click Next.
- 4. Check the option for CD-ROM drives (uncheck all others) and click Next.
- 5. Look to confirm that the wizard has selected the correct name of your monitor and click **Next**.
- 6. Click Finish.
- 7. Restart the computer.

## How to upgrade the monitor on an existing computer

This instruction details the procedure for manually updating the existing monitor driver software on your Microsoft Windows computer. It is currently tested as compatible for Windows 10, Windows 8 (8.1), and Windows 7 Operating System (OS).

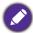

The BenQ LCD Monitor driver for your model may well function perfectly with other versions of Windows, however, as at the time of writing, BenQ has done no testing of this driver on other versions of Windows and cannot guarantee its operation on those systems.

Installing monitor driver software involves selecting an appropriate information file (.inf) on the BenQ LCD Monitor CD-ROM for the particular model monitor you have connected, and letting Windows install the corresponding driver files from the CD. You need only steer it in the right direction. Windows has an Upgrade Device Driver Wizard to automate the task and guide you through the file selection and installation process.

#### See:

- How to install on Windows 10 system on page 23.
- How to install on Windows 8 (8.1) system on page 24.
- How to install on Windows 7 system on page 25.

## How to install on Windows 10 system

I. Open Display Properties.

Go to **Start**, **Settings**, **Devices**, **Devices and Printers** and right-click the name of your monitor from the menu.

- 2. Select **Properties** from the menu.
- 3. Click the Hardware tab.
- 4. Click Generic PnP Monitor, and then the Properties button.
- 5. Click the **Driver** tab and the **Update Driver** button.
- 6. Insert the BenQ LCD Monitor CD-ROM into a CD drive on the computer.
- 7. In the **Update Driver Software** window, select the option **Browse my computer for** driver software.
- 8. Click **Browse** and navigate to the following directory: d:\BenQ\_LCD\Driver\ (where d is the drive letter designator for the CD-ROM drive).

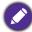

The drive letter for your CD drive may differ from the example above depending upon your system - it may be 'D:' or 'F:' or 'F:' etc.

- Select the correct folder name of your monitor from provided driver list, and click Next.This will copy and install the appropriate monitor driver files to your computer.
- 10. Click Close.

You may be prompted to restart your computer after the driver update is complete.

## How to install on Windows 8 (8.1) system

I. Open Display Properties.

Move the cursor to the lower-right of the screen or press the **Windows** + **C** buttons on the keyboard to bring up the **Charm** bar. Go to **Settings**, **Control Panel**, **Devices and Printers** and right-click the name of your monitor from the menu.

Alternatively, right-click the desktop and select **Personalize**, **Display**, **Devices and Printers**, and right-click the name of your monitor from the menu.

- 2. Select **Properties** from the menu.
- 3. Click the **Hardware** tab.
- 4. Click **Generic PnP Monitor**, and then the **Properties** button.
- 5. Click the **Driver** tab and the **Update Driver** button.
- 6. Insert the BenQ LCD Monitor CD-ROM into a CD drive on the computer.
- 7. In the **Update Driver Software** window, select the option **Browse my computer for** driver software.
- 8. Click **Browse** and navigate to the following directory: d:\BenQ\_LCD\Driver\ (where d is the drive letter designator for the CD-ROM drive).

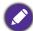

The drive letter for your CD drive may differ from the example above depending upon your system - it may be 'D:' or 'E:' or 'F:' etc.

- 9. Select the correct folder name of your monitor from provided driver list, and click **Next**. This will copy and install the appropriate monitor driver files to your computer.
- 10. Click Close.

You may be prompted to restart your computer after the driver update is complete.

## How to install on Windows 7 system

I. Open Display Properties.

Go to **Start**, **Control Panel**, **Hardware and Sound**, **Devices and Printers** and right-click the name of your monitor from the menu.

Alternatively, right-click the desktop and select **Personalize**, **Display**, **Devices and Printers**, and right-click the name of your monitor from the menu.

- 2. Select **Properties** from the menu.
- 3. Click the **Hardware** tab.
- 4. Click Generic PnP Monitor, and then the Properties button.
- 5. Click the **Driver** tab and the **Update Driver** button.
- 6. Insert the BenQ LCD Monitor CD-ROM into a CD drive on the computer.
- 7. In the **Update Driver Software** window, select the option **Browse my computer for** driver software.
- 8. Click **Browse** and navigate to the following directory: d:\BenQ\_LCD\Driver\ (where d is the drive letter designator for the CD-ROM drive).

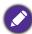

The drive letter for your CD drive may differ from the example above depending upon your system - it may be 'D:' or 'F:' or 'F:' etc.

- 9. Select the correct folder name of your monitor from provided driver list, and click **Next**. This will copy and install the appropriate monitor driver files to your computer.
- 10. Click Close.

You may be prompted to restart your computer after the driver update is complete.

# How to adjust your monitor

# The control panel

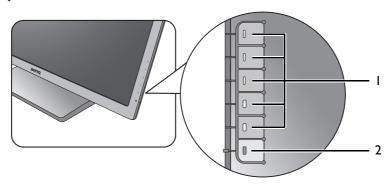

| No. | Name         | Description                                                                           |
|-----|--------------|---------------------------------------------------------------------------------------|
| 1.  | Control keys | Accesses the functions or menu items displayed on the screen, right next to each key. |
| 2.  | Power key    | Turns the power on or off.                                                            |

## Basic menu operation

All OSD (On Screen Display) menus can be accessed by the control keys. You can use the OSD menu to adjust all the settings on your monitor.

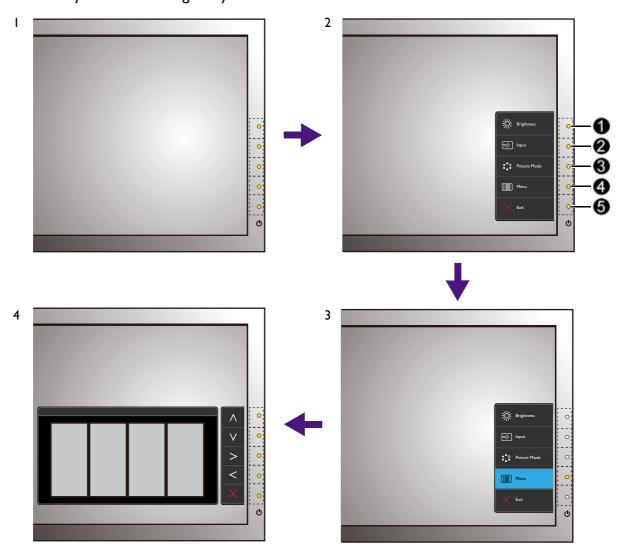

- I. Press any of the control keys.
- 2. The hot key menu is displayed. The top three controls are custom keys and are designated for particular functions.
- 3. Select (Menu) to access the main menu.
- 4. In the main menu, follow the icons next to the control keys to make adjustments or selection. See Navigating the main menu on page 30 for details on the menu options.

| No. | OSD in hot key<br>menu | OSD icon<br>in main<br>menu | Function                                                                                                    |
|-----|------------------------|-----------------------------|----------------------------------------------------------------------------------------------------|
| 0   | Custom Key 1           | ٨                           | <ul> <li>By default, the key is the hot key for Brightness. To change the default settings, see Customizing the hot keys on page 28.</li> <li>For Up/Increase adjustment.</li> </ul> |

| No. | OSD in hot key<br>menu | OSD icon<br>in main<br>menu | Function                                                                                                    |
|-----|------------------------|-----------------------------|----------------------------------------------------------------------------------------------------|
| 2   | Custom Key 2           | <b>&gt;</b>                 | <ul> <li>By default, the key is the hot key for Input. To change the default settings, see Customizing the hot keys on page 28.</li> <li>For Down/Decrease adjustment.</li> </ul> |
| 0   | Custom Key 3           | > , <                       | <ul> <li>By default, the key is the hot key for Picture Mode.</li> <li>To change the default settings, see Customizing the hot keys on page 28.</li> </ul>                        |
|     |                        |                             | <ul><li>Enters sub menus.</li><li>Selects menu items.</li></ul>                                                                                                    |
| _   | Menu                   |                             | Activates the main menu.                                                                                                    |
| 4   | WiGild                 | <                           | • Returns to the previous menu.                                                                                                    |
| 6   | Exit                   | ×                           | Exits OSD menu.                                                                                                    |

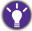

- OSD = On Screen Display.
- The hot keys only operate while the main menu is not currently displaying. Hot key displays will disappear after a few seconds of no key activity.
- To unlock the OSD controls, press and hold any key for 10 seconds.

## Controlling the display with Display Pilot

The **Display Pilot** software is provided as an alternative to control the display. Download and install from www.benq.com.

The main functions include:

- Control of the OSD menus.
- Setup of rotating the display with the monitor automatically (see page 17).

For more information, go to System > Options > User Manual in Display Pilot.

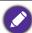

Display Pilot is available on Windows 7, Windows 8, and Windows 8.1.

## Customizing the hot keys

The top 3 control keys (also called custom keys) perform as hot keys to provide direct access to pre-defined functions. You can change the default setting and designate different functions for these keys.

- 1. Press any of the control keys to bring up the hot key menu, and press (Menu) to access the main menu.
- 2. Go to System.
- 3. Select the custom key you want to change.

4. In the sub menu, select a function that can be accessed by this key. A pop-up message will appear, showing that the setup is complete.

## Adjusting display mode

To display images of aspect ratio other than 16:9 and size other than the panel size of your purchased model, you can adjust the display mode on the monitor.

- 1. Press any of the control keys to bring up the hot key menu, and press (Menu) to access the main menu.
- 2. Go to Picture Advanced and Display Mode.
- 3. Select an appropriate display mode. The setting will take effect immediately.

## Choosing an appropriate picture mode

Your monitor provides various picture modes that are suitable for different types of images. See Picture Mode on page 34 for all the available picture modes.

Go to Picture Advanced and Picture Mode for a desired picture mode.

## Working with DualView

DualView helps improve your image editing efficiency by showing a image of two different picture modes side-by-side.

- 1. Select one picture mode from **Picture Advanced > Picture Mode**.
- 2. Go to **Pictude Advanced** > **DualView** > **ON**. The screen is divided into two windows and the selected picture mode is applied to the left window.
- 3. A list of available picture modes for the right window is displayed. Select one to apply the setting.

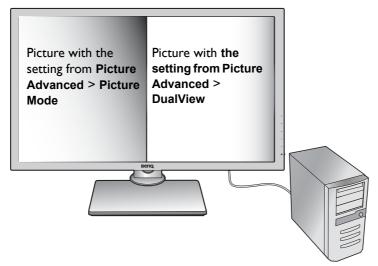

# Navigating the main menu

You can use the OSD (On Screen Display) menu to adjust all the settings on your monitor.

Press any of the control keys to bring up the hot key menu, and press (Menu) to access the main menu. See Basic menu operation on page 27 for details.

Available menu options may vary depending on the input sources, functions and settings. Menu options that are not available will become grayed out. And keys that are not available will be disabled and the corresponding OSD icons will disappear. For models without certain functions, their settings and related items will not appear on the menu.

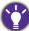

The OSD menu languages may differ from the product supplied to your region, see Language on page 39 under **System** and **OSD Settings** for more details.

For more information on each menu, please refer to the following pages:

- Display menu on page 31
- Picture menu on page 32
- Picture Advanced menu on page 34
- Audio menu on page 37
- System menu on page 38

## Display menu

Available menu options may vary depending on the input sources, functions and settings. Menu options that are not available will become grayed out. And keys that are not available will be disabled and the corresponding OSD icons will disappear. For models without certain functions, their settings and related items will not appear on the menu.

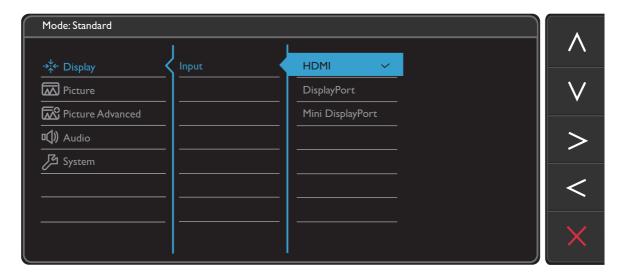

- I. Select (Menu) from the hot key menu.
- 2. Use  $\wedge$  or  $\vee$  to select **Display**.
- 3. Select  $\geq$  to go to a sub menu, and then use  $\wedge$  or  $\vee$  to select a menu item.
- 4. Use  $\wedge$  or  $\vee$  to make adjustments, or use  $\checkmark$  to make selection.
- 5. To return to the previous menu, select  $\leq$  .
- 6. To exit the menu, select  $\times$ .

## For models with D-Sub inputs

| ltem  | Function                                                                              | Range                                |
|-------|---------------------------------------------------------------------------------------|--------------------------------------|
| Input | Use this to change the input to that appropriate to your video cable connection type. | •HDMI •DisplayPort •Mini DisplayPort |

### Picture menu

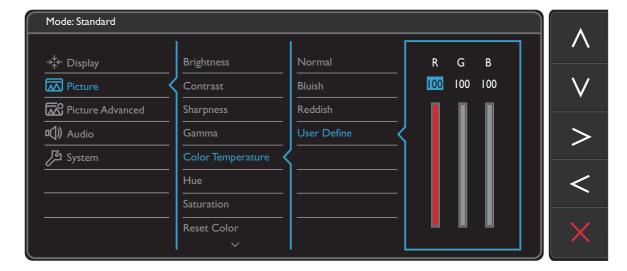

- I. Select (Menu) from the hot key menu.
- 2. Use  $\wedge$  or  $\vee$  to select **Picture**.
- 3. Select  $\geq$  to go to a sub menu, and then use  $\wedge$  or  $\vee$  to select a menu item.
- 4. Use  $\wedge$  or  $\vee$  to make adjustments, or use  $\checkmark$  to make selection.
- 5. To return to the previous menu, select  $\leq$  .
- 6. To exit the menu, select  $\times$ .

| ltem       | Function                                                                               | Range                                |
|------------|----------------------------------------------------------------------------------------|--------------------------------------|
| Brightness | Adjusts the balance between light and dark shades.                                     | 0 to 100                             |
| Contrast   | Adjusts the degree of difference between darkness and lightness.                       | 0 to 100                             |
| Sharpness  | Adjusts the clarity and visibility of the edges of the subjects in the image.          | I to 10                              |
| Gamma      | Adjusts the tone luminance. The default value is 2.2 (the standard value for Windows). | •1.8<br>•2.0<br>•2.2<br>•2.4<br>•2.6 |

| ltem                 |                                                         | Function                                                                                                    | Range                                     |
|----------------------|---------------------------------------------------------|----------------------------------------------------------------------------------------------------|-------------------------------------------|
| Color<br>Temperature | Normal                                                  | Allows video and still photographs to be viewed with natural coloring. This is the factory default color.                                                                                                    |                                           |
|                      | Bluish                                                  | Applies a cool tint to the image and is factory pre-set to the PC industry standard white color.                                                                                                    |                                           |
|                      | Reddish                                                 | Applies a warm tint to the image and is factory pre-set to the news print standard white color.                                                                                                    |                                           |
|                      | User<br>Define                                          | The blend of the Red, Green and Blue primary colors can be altered to change the color tint of the image. Go to the succeeding R (red), G (green), and B (blue) menus to change the settings.  Decreasing one or more of the colors will reduce their respective influence on the color tint of the image. (e.g. if you reduce the Blue level the image will gradually take on a yellowish tint. If you reduce Green, the image will become a magenta tint.) | • R (0~100)<br>• G (0~100)<br>• B (0~100) |
| Hue                  | Adjusts the                                             | e degree of how we perceive colors.                                                                                                    | 0 ~ 100                                   |
| Saturation           | Adjusts the                                             | e purity degree of colors.                                                                                                    | 0 ~ 100                                   |
| Reset Color          | Resets the                                              | •YES<br>•NO                                                                                                    |                                           |
| AMA                  | Improves the gray level response time of the LCD panel. |                                                                                                    | •OFF •High •Premium                       |

## Picture Advanced menu

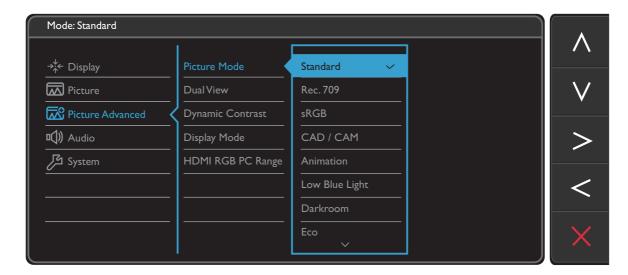

- I. Select (Menu) from the hot key menu.
- 2. Use ∧ or ∨ to select Picture Advanced.
- 3. Select  $\geq$  to go to a sub menu, and then use  $\wedge$  or  $\vee$  to select a menu item.
- 4. Use  $\wedge$  or  $\vee$  to make adjustments, or use  $\checkmark$  to make selection.
- 5. To return to the previous menu, select  $\leq$  .
- 6. To exit the menu, select  $\times$ .

| ltem            |                         | Range                                                                                                    |        |
|-----------------|-------------------------|----------------------------------------------------------------------------------------------------|--------|
| Picture<br>Mode | Select a pictur screen. | e mode that best suits the type of images shown on the                                                        |        |
|                 | Standard                | For basic PC application.                                                                                     |        |
|                 | Rec. 709                | For better color matching representation with Standard Rec. 709.                                              |        |
|                 | sRGB                    | For better color matching representation with the peripheral devices, such as printers, digital cameras, etc. |        |
|                 | CAD / CAM               | Enhances the contrast if a CAD / CAM software is used.                                                        |        |
|                 | Animation               | Enhances the contrast of the dark shades so you could work on the details easily when making an animation.    | 0 ~ 10 |

| ltem                |                           | Function                                        |                                                                                                    |                                                                           |
|---------------------|---------------------------|-------------------------------------------------|----------------------------------------------------------------------------------------------------|---------------------------------------------------------------------------|
|                     | Low Blue<br>Light         | reduce the ri The value much blue               | e blue light emitted from the display to sk of blue light exposure to your eyes.  for each <b>Low Blue Light</b> mode indicates how light is decreased compared with the <b>Standard</b> |                                                                           |
|                     |                           | mode.  Multimedia                               | For viewing multimedia files.                                                                                                    | -30%                                                                      |
|                     |                           | Web<br>Surfing                                  | For web surfing.                                                                                                    | -50%                                                                      |
|                     |                           | Office                                          | For office works or office environment.                                                                                                    | -60%                                                                      |
|                     |                           | Reading                                         | For reading e-books or documents.                                                                                                    | -70%                                                                      |
|                     | Darkroom                  | For image ed environment the sharpness details. |                                                                                                    |                                                                           |
|                     | Eco                       | For saving ele<br>providing mir<br>programs.    |                                                                                                    |                                                                           |
|                     | User                      | Applies a corusers.                             | mbination of picture settings defined by                                                                                                    |                                                                           |
| DualView            | Picture Mode. window demo | The screen winstrates image                     | en images under the selected mode from ill be divided into two windows; the left is of the selected picture mode, while the mages under the specified mode.                              | •ON •OFF •sRGB •CAD / CAM •Animation •Low Blue Light •Darkroom •User Mode |
| Dynamic<br>Contrast |                           |                                                 | ally detect the distribution of an input ate the optimal contrast.                                                                                                    | 0 to 5                                                                    |

| ltem                 |                                                                                                    | Function                                                                                                    | Range                  |
|----------------------|----------------------------------------------------------------------------------------------------|----------------------------------------------------------------------------------------------------|------------------------|
| Display<br>Mode      | This feature is displayed with                                                                                          |                                                                                                    |                        |
|                      | The option signal source                                                                                                | s under <b>Display Mode</b> will be different depending on the input<br>es.                                   |                        |
|                      |                                                                                                    | on your selection of <b>Picture Mode</b> , different <b>Display Mode</b> option Change the setting if needed. |                        |
|                      | Full                                                                                                    |                                                                                                    |                        |
|                      | Aspect                                                                                                    | The input image is displayed without geometric distortion filling as much of the display as possible.         |                        |
|                      | 1:1                                                                                                    | Displays the input image in its native resolution without scaling.                                            |                        |
| HDMI RGB<br>PC Range | Determines the range of color scales. Select an option that matches the RGB range setting on the connected HDMI device. |                                                                                                    | • Auto<br>Detect       |
|                      |                                                                                                    |                                                                                                    | • <b>RGB</b> (0 ~ 255) |
|                      |                                                                                                    |                                                                                                    | • RGB (16 ~ 235)       |

### Audio menu

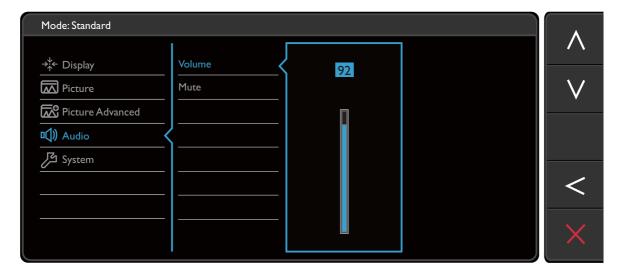

- 1. Select (Menu) from the hot key menu.
- 2. Use  $\wedge$  or  $\vee$  to select **Audio**.
- 3. Select  $\geq$  to go to a sub menu, and then use  $\wedge$  or  $\vee$  to select a menu item.
- 4. Use  $\wedge$  or  $\vee$  to make adjustments, or use  $\checkmark$  to make selection.
- 5. To return to the previous menu, select  $\leq$  .
- 6. To exit the menu, select  $\times$ .

| ltem   | Function                  | Range       |
|--------|---------------------------|-------------|
| Volume | Adjusts the audio volume. | 0 ~ 100     |
| Mute   | Mutes the audio input.    | •ON<br>•OFF |

## System menu

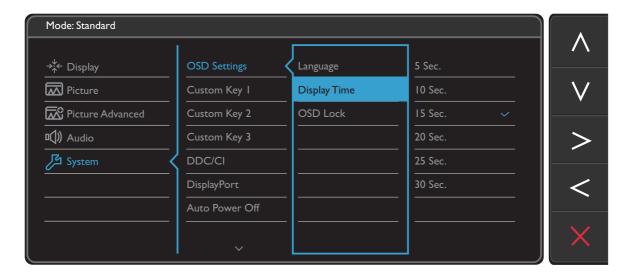

- I. Select (Menu) from the hot key menu.
- 2. Use  $\wedge$  or  $\vee$  to select **System**.
- 3. Select  $\geq$  to go to a sub menu, and then use  $\wedge$  or  $\vee$  to select a menu item.
- 4. Use  $\wedge$  or  $\vee$  to make adjustments, or use  $\checkmark$  to make selection.
- 5. To return to the previous menu, select  $\leq$  .
- 6. To exit the menu, select  $\times$ .

| ltem            |                                                                                                    | Range                                                                                                    |                                                                                                    |  |
|-----------------|----------------------------------------------------------------------------------------------------|----------------------------------------------------------------------------------------------------|----------------------------------------------------------------------------------------------------|--|
| OSD<br>Settings | Language                                                                                                    | Sets the OSD menu language.  The language options displayed on your OSD may differ from those shown on the right, depending on the product supplied in your region.                 | English Français Deutsch Italiano Español Polski Česky Magyar SiCG/BiH/CRO Română Nederlands Pyccкий Svenska Português 日本語 繁體中文 简体中文 |  |
|                 | Display Time OSD Lock                                                                                                    | Adjusts the display time of the OSD menu.  Prevents all the monitor settings from being                                                                                             | • 5 sec.<br>• 10 sec.<br>• 15 sec.<br>• 20 sec.<br>• 25 sec.<br>• 30 sec.                                                            |  |
|                 |                                                                                                    | accidentally changed. When this function is activated, the OSD controls and hotkey operations will be disabled.  To unlock the OSD controls, press and hold any key for 10 seconds. |                                                                                                    |  |
| Custom Key<br>1 | Sets the function to be accessed by custom key 2.  • Column 1  • Column 2  • Column 2  • C |                                                                                                    | • Brightness • Contrast                                                                                                    |  |
| Custom Key<br>2 |                                                                                                    |                                                                                                    | <ul><li>Input</li><li>Picture Mode</li><li>Display Mode</li></ul>                                                                    |  |
| Custom Key<br>3 | Sets the fund                                                                                                    | ction to be accessed by custom key 3.                                                                                                    | Volume     Mute                                                                                                    |  |

| ltem                 | Function                                                                                                    | Range                                                                                                    |
|----------------------|----------------------------------------------------------------------------------------------------|----------------------------------------------------------------------------------------------------|
| DDC/CI               | Allows the monitor settings to be set through the software on the PC.  DDC/CI, short for Display Data Channel/Command Interface, which was developed by Video Electronics Standards Association (VESA). DDC/CI capability allows monitor controls to be sent via the software for remote diagnostics. | •ON<br>•OFF                                                                                                    |
| DisplayPort          | Selects an appropriate DP standard for data transmission.                                                                                                    | •1.1<br>•1.2                                                                                                    |
| Auto Power<br>Off    | Sets the time to power off the monitor automatically in power saving mode.                                                                                                    | • OFF<br>• 10min.<br>• 20min.<br>• 30min.                                                                                     |
| Resolution<br>Notice | Sets whether to display the resolution notice of the recommended resolution when a new input source is detected by the monitor.                                                                                                    | •ON<br>•OFF                                                                                                    |
| Information          | Displays the current monitor property settings.                                                                                                    | <ul> <li>Model Name</li> <li>Input</li> <li>Current Resolution</li> <li>Optimum Resolution (best with the monitor)</li> </ul> |
| Reset All            | Resets all mode, color and geometry settings to the factory default values.                                                                                                    | •YES<br>•NO                                                                                                    |

# **Troubleshooting**

## Frequently asked questions (FAQ)

- The image is blurred.
- Read the instructions on the link "Adjusting the Screen Resolution" on the CD, and then select the correct resolution, refresh rate and make adjustments based on these instructions.
- Does the blurring only occur at resolutions lower than the native (maximum) resolution?
- Read the instructions on the link "Adjusting the Screen Resolution" on the CD. Select the native resolution.
- Pixel errors can be seen.

One of several pixels is permanently black, one or more pixels are permanently white, one or more pixels are permanently red, green, blue or another color.

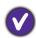

- Clean the LCD screen.
- Cycle power on-off.
- These are pixels that are permanently on or off and is a natural defect that occurs in LCD technology.
- The image has a faulty coloration.

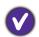

It has a yellow, blue or pink appearance.

Go to **Picture** and **Reset Color**, and then choose **YES** to reset the color settings to the factory defaults.

If the image is still not correct and the OSD also has faulty coloration, this means one of the three primary colors is missing in the signal input. Now check the signal cable connectors. If any pin is bent or broken off, please contact your dealer to get necessary support.

- The LED indicator is green or orange.
- If the LED lights up in solid green, the monitor is powered on.
- If the LED is illuminated in green and there is a message **Out of Range** on the screen, this means you are using a display mode that this monitor does not support, please change the setting to one of the supported mode. Please read the "**Preset display modes**" section from the link "**Adjusting the Screen Resolution**".
- If the LED is illuminated in orange, the power management mode is active. Press any button on the computer keyboard or move the mouse. If that does not help, check the signal cable connectors. If any pin is bent or broken off, please contact your dealer to get necessary support.
- If the LED is off, check the power supply mains socket, the external power supply and the mains switch.

- Faint shadow from the static image displayed is visible on the screen.
- Activate the power management function to let your computer and monitor go into a low power "sleep" mode when not actively in use.
  - Use a screensaver to prevent the occurrence of image retention.
- The image is distorted, flashes or flickers.
- Read the instructions on the link "Adjusting the Screen Resolution" on the CD, and then select the correct resolution, refresh rate and make adjustments based on these instructions.
- You are running the monitor at its native resolution, but the image is still distorted.
- Images from different input sources may appear distorted or stretched on the monitor running at its native resolution. To have the optimal display performance of each type of input sources, you can use the **Display Mode** function to set a proper aspect ratio for the input sources. See Display Mode on page 36 for details.
- The image is displaced in one direction.
- Read the instructions on the link "Adjusting the Screen Resolution" on the CD, and then select the correct resolution, refresh rate and make adjustments based on these instructions.
- The OSD controls are inaccessible.
- To unlock the OSD controls when it is preset to be locked, press and hold any key for 10 seconds.
- No sound can be heard from the connected external speakers.
- Remove your headphone (if the headphone is connected to the monitor).
  - Check whether the headphone jack is properly connected.
  - If the external speakers are USB-powered, check whether the USB connection is OK.
  - Increase the volume (volume may be muted or too low) on the external speakers.
- No sound can be heard from the built-in speakers:
- Check whether Line In is properly connected.
  - Increase the volume (volume may be muted or too low).
  - Remove your headphone and/or external speakers. (If they are connected to the monitor, the built-in speakers are automatically muted.)

## Need more help?

If your problems remain after checking this manual, please contact your place of purchase or visit the local website from www.BenQ.com for more support and local customer service.